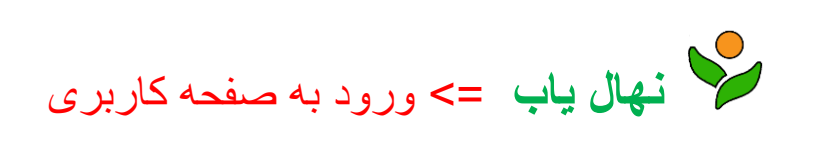

-1 به آدرس اینترنتی:[com.nahalyab.www](http://www.nahalyab.com/) مراجعه کنید.

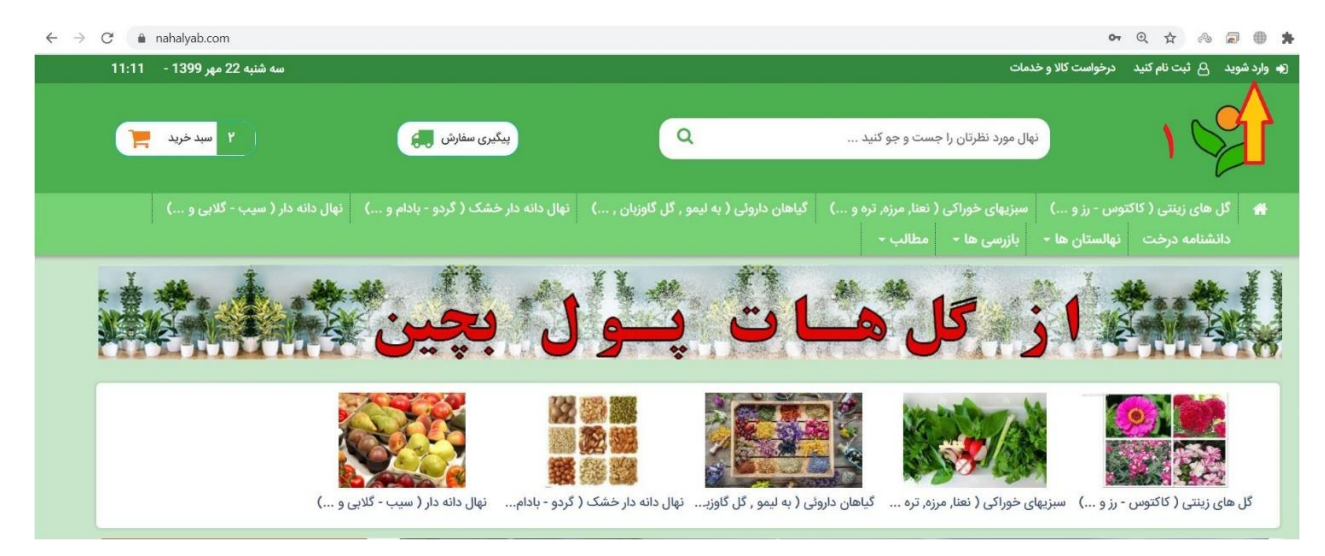

## ۲ـ دکمه < <mark>وارد شوید</mark> > را انتخاب کنید.

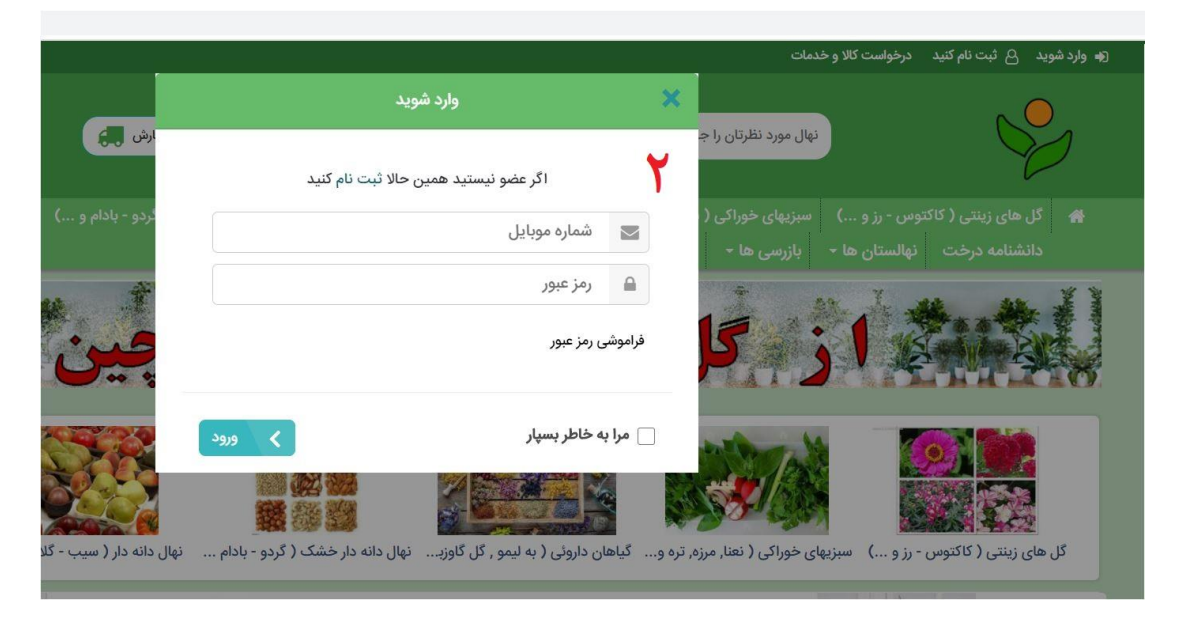

-3 در فرم باز شده شماره موبایل و رمز عبور خود را وارد کرده و سپس دکمه < ورود را انتخاب کنید.

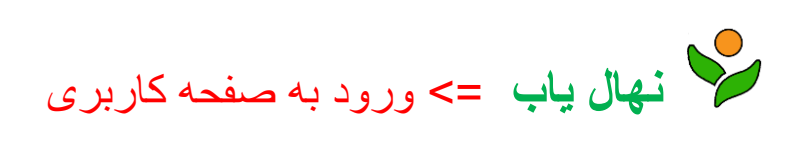

\*چنانچه رمز خود را فراموش کرده اید, از گزینه فراموشی رمز عبور استفاده کنید. که در این صورت پنجره بازیابی رمز عبور طبق شکل زیر برای شما باز می شود که با درج شماره همراه خود در آن و انتخاب دکمه < ارسال . وارد مرحله جایگزینی رمز عبور می گردید.

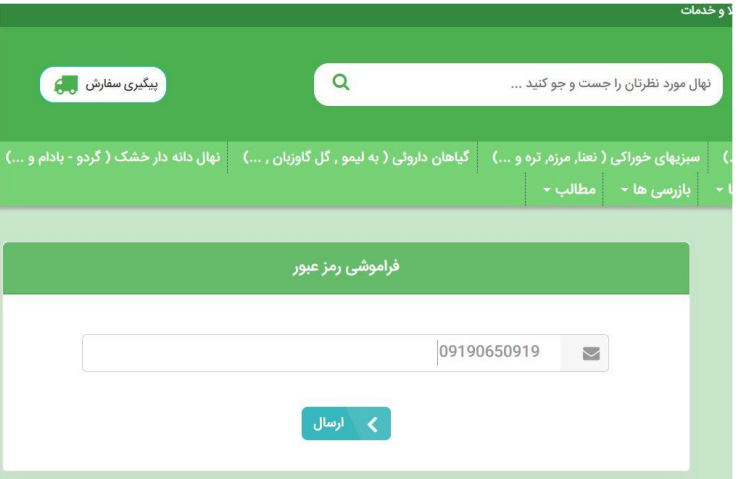

-4 کد فعال سازی به شماره همراه ثبت شده اس ام اس خواهد شد. کد ارسالی را در پنجره درخواست کد وارد کرده و رمز جدید و تکرار رمز را وارد کنید و وارد حساب کاربری شوید.

البته آموزش کامل بازیابی رمز عبور به صورت جداگانه در سایت موجود میباشد.